# **Eine Einladung erstellen**

#### **Michaela Maginot**

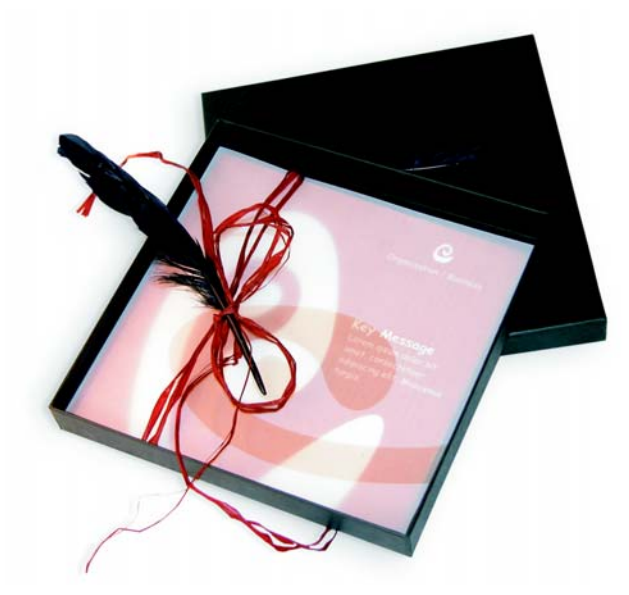

*Einladung komplett mit Geschenkkarton, Karte und transparentem Umschlag.*

## **Konzept und Design**

Es sollte eine Einladung erstellt werden, die auf vielerlei Weise verwendet und umgestaltet werden kann. Das Konzept sollte auf natürlichen Formen und Farben beruhen und sich für Möbelhäuser, Blumengeschäfte und Modeschauen eignen. Die gesamte Vorlage ist auf einem einheitlichen, in sich stimmigen Farbschema aufgebaut.

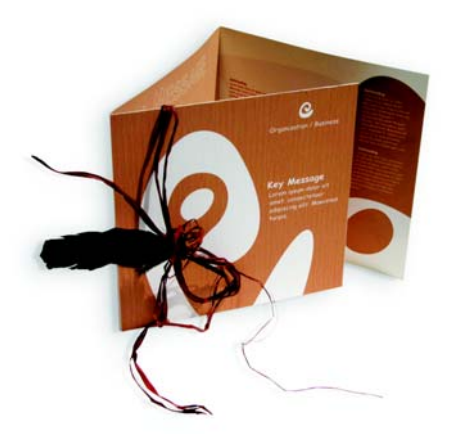

Zuerst fertigen Sie Skizzen als Vorbereitung für das Projekt an, wahlweise auf dem Zeichenblock oder in Corel® Painter™ IX. Diese Skizzen helfen Ihnen später dabei, Ihre Ideen umzusetzen. Sie können auch ein dreidimensionales Modell der Einladung erstellen, wenn Ihnen das bei der Arbeit hilft.

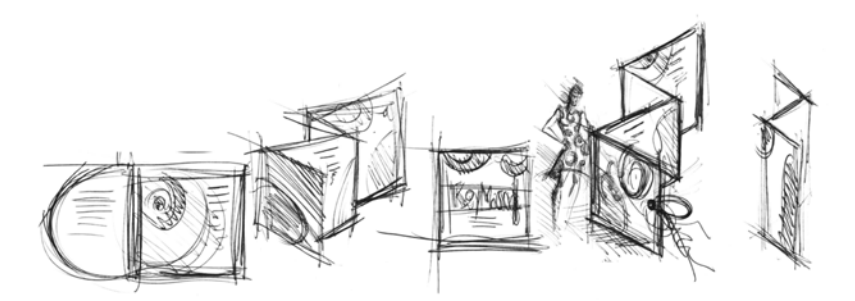

Anschließend wählen Sie eine Form aus, die zum Konzept der natürlichen Form passt. Ich habe mich für eine Art Schlange (eine Spirale) und einen natürlichen Braunton entschieden.

Ich zeige Ihnen jetzt Schritt für Schritt, wie Sie von Ihren ersten Einfällen zu einem druckbaren Endergebnis gelangen. Dabei stelle ich Ihnen eine kleine Auswahl der unzähligen Möglichkeiten vor, die CorelDRAW 13 für das Erstellen von Formen und Text bietet.

#### **Das Dokument einrichten**

Zuerst richten Sie die Seite über die Eigenschaftsleiste ein. Wählen Sie im Listenfeld **Einheiten** die Option **Zentimeter**. Stellen Sie in den Feldern für die Seitenbreite und - höhe eine Breite von 63 cm und eine Höhe von 21 cm ein. (Das Symbol **Querformat** wird aktiviert, da die Ausrichtung der Seite geändert wurde.)

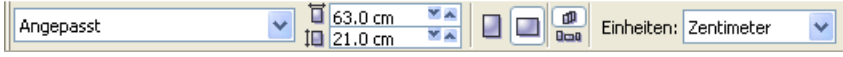

Klicken Sie auf das Symbol **Dynamische Hilfslinien**, damit Sie diese Hilfslinien nutzen können.

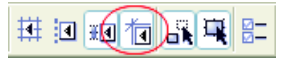

Wählen Sie Layout  $\triangleright$  Seite einrichten und klicken Sie auf die Schaltfläche **Seitenrahmen hinzufügen**. (Mit diesem Rahmen können Sie die Objekte präzise an der Seitenkante ausrichten.)

Als Nächstes öffnen Sie den Objekt-Manager (**Fenster** ` **Andockfenster** ` **Objekt-Manager**). Dort ist unter der Kategorie **Seite 1** der Eintrag **Ebene 1** zu sehen. Diese Ebene enthält den Seitenrahmen. Klicken Sie mit der rechten Maustaste auf **Ebene 1**, wählen Sie Umbenennen und geben Sie "Page Frame" als den neuen Namen ein.

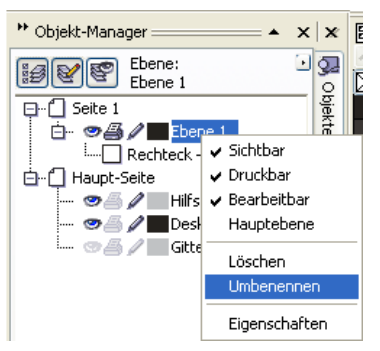

Klicken Sie auf das Symbol **Ebenen-Manager-Ansicht** und dann auf die Ebene **Page Frame**.

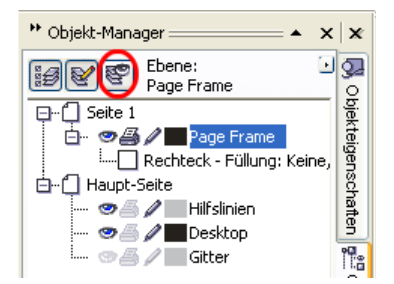

Ziehen Sie die Ebene **Page Frame** an die unterste Position in der Liste und klicken Sie auf das Stiftsymbol. Hiermit wird die Ebene gesperrt.

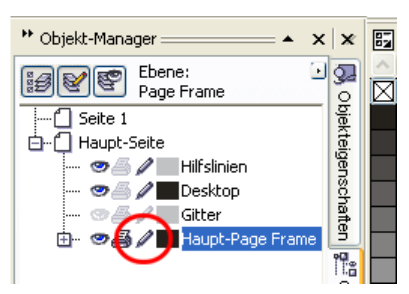

Klicken Sie auf die Schaltfläche **Neue Ebene** unten im Objekt-Manager. Es wird eine neue Ebene angelegt. Weisen Sie der neuen Ebene den Namen "Text" zu. Erstellen Sie nun auf die gleiche Weise eine dritte Ebene mit dem Namen "Bitmaps". Arbeiten Sie immer nur auf der entsprechenden Ebene: mit Text auf der Ebene **Text** und mit Grafiken auf der Ebene **Bitmaps**.

Um die Seiteneinrichtung abzuschließen, blenden Sie die Hilfslinien ein, so dass Sie sich besser im Dokument orientieren können (**Ansicht** ` **Hilfslinien**). Ziehen Sie mit dem Hilfsmittel **Auswahl** zwei Hilfslinien aus dem linken Lineal in das Dokument. Platzieren Sie die erste Linie mithilfe des horizontalen Lineals bei 21 cm und die zweite bei 42 cm. Sie haben nun die Seite eingerichtet und Hilfslinien hinzugefügt, die die Unterteilung der gefalteten Einladung in drei Seiten auf der 2D-Oberfläche verdeutlichen.

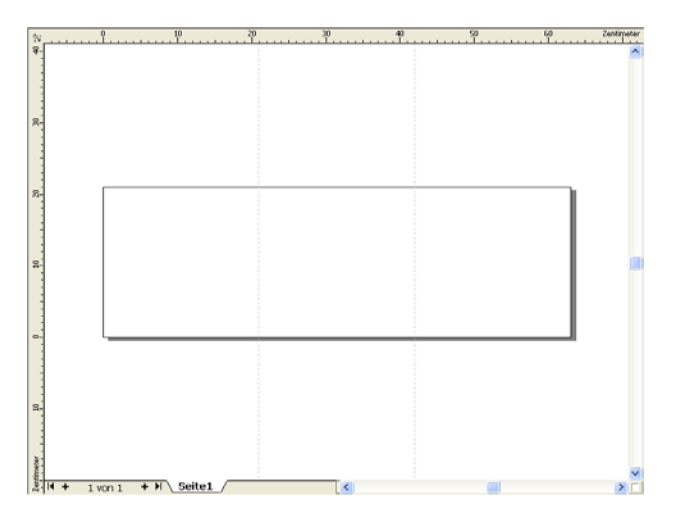

## **Form und Farbe**

Zeichnen Sie im Dokument mit dem Hilfsmittel **Freihand** einen Kreis. Bilden Sie nun die Spiralform: Wählen Sie das Hilfsmittel **Form** und ziehen Sie die Knoten. Um weitere Knoten hinzuzufügen, doppelklicken Sie auf die Linie; soll ein Knoten gelöscht werden, doppelklicken Sie auf den gewünschten Knoten.

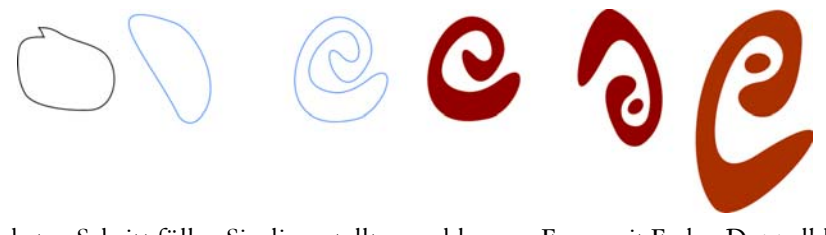

Im nächsten Schritt füllen Sie die erstellte geschlossene Form mit Farbe. Doppelklicken Sie auf das Symbol **Füllungsfarbe** unten rechts im Arbeitsbereich. Das Dialogfeld **Gleichmäßige Füllung** wird geöffnet. Aktivieren Sie die Registerkarte **Paletten** und wählen Sie in der Liste **Name** die Palette **PANTONE® 470 C**.

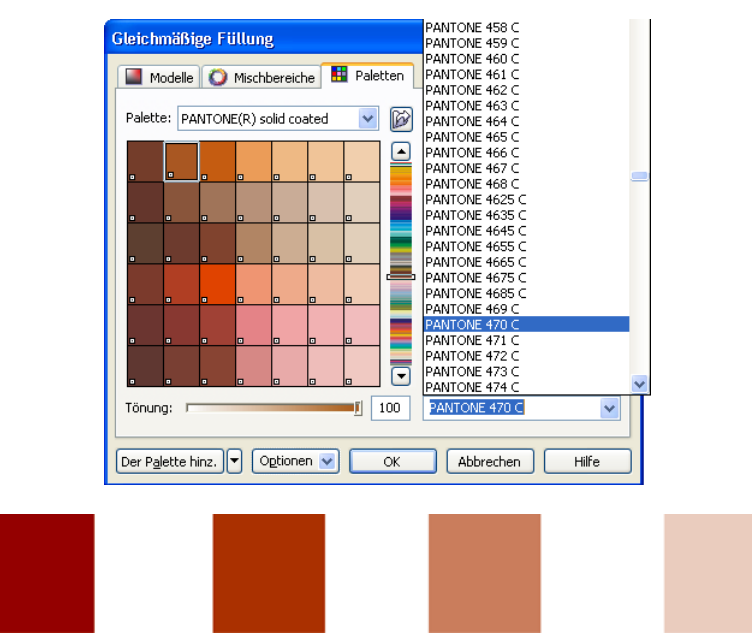

*Von links nach rechts: PANTONE 470 C bei 100 %, 80 %, 50 % und 20 %*

PANTONE-Farben ermöglichen unendlich viele Farbabstufungen oder Farbtönungen. Mit dem Schieberegler **Tönung** im Dialogfeld **Gleichmäßige Füllung** passen Sie die

Farbtönung an. Der Wert sollte nicht unter 10 % liegen, da solch niedrige Werte in der Druckausgabe in der Regel nicht mehr sichtbar sind.

Die Form ist nun mit Farbe gefüllt. Um den Umriss zu entfernen, wählen Sie in der Eigenschaftsleiste im Listenfeld **Umrissbreite** die Option **Keine**.

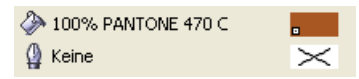

Hiermit ist die Grundform für das Logo fertig. Diese Form wird nun als Master-Design für alle weiteren Formen dienen. Duplizieren Sie nun die Grundform. Klicken Sie auf die Form und wählen Sie **Bearbeiten** ` **Duplizieren**. Sie können die Duplikate drehen und in der Größe ändern und dann auf verschiedenen Seiten der Einladung platzieren.

### **Das Layout**

Achten Sie beim Seitenlayout darauf, den Text nicht zu dicht am Seitenrand zu platzieren, da sonst die Gefahr besteht, dass der Text in der Druckerei abgeschnitten wird, wenn das Dokument auf das Format der Einladung zugeschnitten wird. Wählen Sie in der Hilfsmittelpalette das Hilfsmittel **Rechteck** und zeichnen Sie ein Rechteck im Dokument. Dieses Rechteck bildet die Vorderseite der Einladung. Legen Sie die Breite und Höhe des Rechtecks (21 cm × 21 cm) über die Eigenschaftsleiste fest. Füllen Sie das Quadrat mit PANTONE 470 C und legen Sie den Wert 100 % für die Tönung fest. Wählen Sie unter **Umrissbreite** die Option **Keine**. Klicken Sie mit dem Hilfsmittel **Auswahl** auf den oberen rechten Knoten des Quadrats und ziehen Sie es in die obere rechte Ecke des Dokuments. Halten Sie die Maustaste so lange gedrückt, bis der Knoten des Quadrats exakt am Knoten des Seitenrahmens ausgerichtet ist. Mithilfe der dynamischen Hilfslinien können Sie das Quadrat genau in der Ecke des Seitenrahmens platzieren.

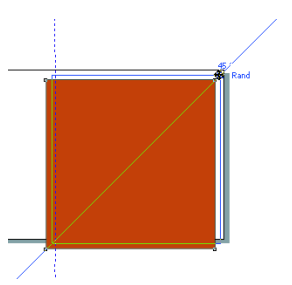

Setzen Sie eine Kopie der Spiralform in das Quadrat. Klicken Sie bei ausgewählter Spiralform auf **Anordnen** ` **Anordnung** ` **Nach vorn auf der Seite**. Wählen Sie in der Standard-CMYK-Farbpalette die Farbe Weiß. Auf dem farbigen Quadrat wird die weiße Form sichtbar. Die endgültigen Formen sehen nun folgendermaßen aus:

**Tipps von Experten 6**

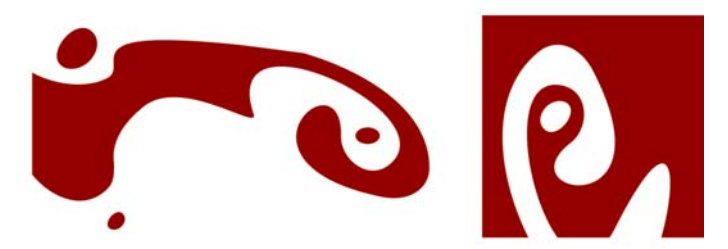

*Von links nach rechts: die Formen für die Innenseite, die Rückseite und die Vorderseite der gefalteten Einladung*

#### **Text**

CorelDRAW 13 bietet unglaublich viele Möglichkeiten für das Formatieren und Gestalten von Text. Erstellen Sie als Erstes einen Textrahmen für die Hauptüberschrift auf der Vorderseite der Einladung. Wählen Sie das Hilfsmittel **Text** aus und klicken Sie im farbigen Quadrat auf eine Stelle gerade rechts von der weißen Kurve, an der der Textrahmen beginnen soll. Halten Sie die Maustaste gedrückt und ziehen Sie, um den Rahmen zu erstellen. Geben Sie den Titel für die Einladung in Kapitälchen in den Rahmen ein. Klicken Sie hierfür auf **Text** ` **Zeichenformatierung**. Das Andockfenster **Zeichenformatierung** wird geöffnet. Wählen Sie unter **Zeicheneffekte** für die Option **Großschrift** den Eintrag **Kapitälchen**. Wählen Sie eine Schrift und eine Schriftgröße aus. (Ich habe Comic Sans MS, 24 Pkt. verwendet.)

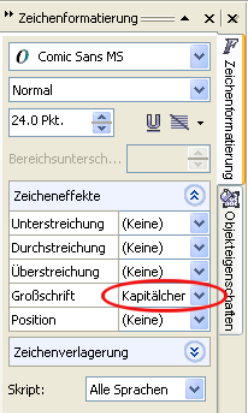

Geben Sie den Titel in den Textrahmen ein. Erstellen Sie dann einen weiteren Rahmen direkt unter dem ersten Rahmen und geben Sie die wichtigsten Informationen ein. Umbrechen Sie den Text so, dass der linke Rand einer Kurve folgt. Zeichnen Sie hierfür eine Ellipse und platzieren Sie diese an der Stelle, an der der Text umbrochen werden soll.

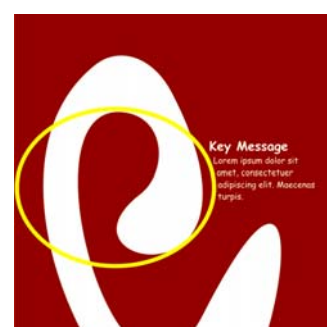

Wählen Sie die Ellipse aus und klicken Sie auf Fenster  $\blacktriangleright$  Andockfenster  $\blacktriangleright$ **Eigenschaften**. Das Andockfenster **Objekteigenschaften** wird geöffnet. Wählen Sie auf der Registerkarte **Allgemein** in der Liste **Mengentext umbrechen** die Option **Kontur– rechts umfließend**. Definieren Sie den Abstand zwischen Text und Objekt. Geben Sie hierzu den Wert "0,03 cm" in das Feld **Textumbruch-Abstand** ein. Sobald die Ellipse an Ort und Stelle ist, entfernen Sie den Umriss.

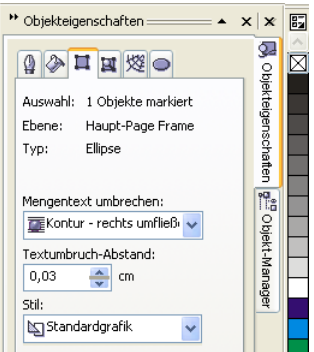

Fügen Sie den Text für die Rückseite und die Innenseite auf die gleiche Weise hinzu.

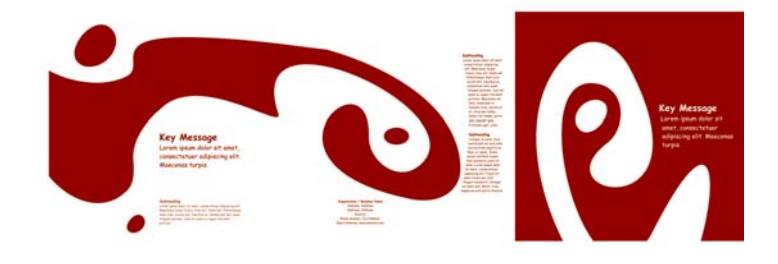

**Tipps von Experten 88 and 2012 12:20 and 2013 12:20 and 2013 12:20 and 2013 12:20 and 2013 12:20 and 2013 12:20 and 2013 12:20 and 2013 12:20 and 2013 12:20 and 2013 12:20 and 2013 12:20 and 2013 12:20 and 2013 12:20 and** 

Als zusätzlichen Effekt können Sie dem Text einen Umriss statt einer Füllungsfarbe zuweisen.

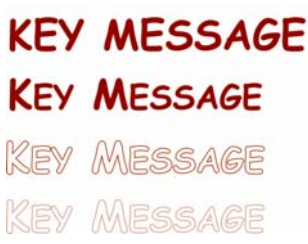

Wählen Sie als Füllungsfarbe die Option **Keine**. (Klicken Sie oben in der Farbpalette auf das X). Doppelklicken Sie auf das Symbol **Umrissfarbe** unten rechts im Arbeitsbereich. Das Dialogfeld **Umrissstift** wird geöffnet. Geben Sie eine Breite von 0,7 mm ein. Öffnen Sie im Dialogfeld **Umrissstift** die Farbauswahl und klicken Sie auf **Andere**. Das Dialogfeld **Farbe auswählen** wird geöffnet. Aktivieren Sie die Registerkarte **Paletten** und wählen Sie eine PANTONE-Farbe aus. Schließen Sie die Dialogfelder jeweils mit **OK**.

### **Vorbereitung für die Druckerei**

Alle Farbbereiche, die sich bis zum Rand des Dokuments erstrecken, müssen so erweitert werden, dass sie mindestens 3 mm über den Papierrand hinausragen. Dieser Randanschnitt ist für die Bearbeitung in der Druckerei wichtig. Hiermit wird sichergestellt, dass keine weißen Streifen an der Außenkante der Seite entstehen, wenn die fertige Einladung zugeschnitten wird. Des Weiteren sollten Sie im Objekt-Manager überprüfen, ob alle Farbbereiche und der gesamte Text die gewünschten PANTONE-Farben aufweisen. Im Objekt-Manager werden die einzelnen Elemente und Farben auf der jeweiligen Ebene aufgeführt. Abschließend können Sie den Rand des Seitenrahmens entfernen: Markieren Sie den Rahmen, öffnen Sie das Dialogfeld **Umrissstift** und wählen Sie unter **Breite** die Option **Keine**.

Nun können Sie die Druckdatei erstellen. Wählen Sie **Datei** ` **Als PDF freigeben**. Wählen Sie unter **PDF-Stil** die Option **PDF für Druckvorstufe**. Klicken Sie auf die Schaltfläche **Einstellungen**. Das Dialogfeld **Einstellungen für PDF-Freigabe** wird geöffnet. Aktivieren Sie die Registerkarte **Objekte** und wählen Sie die Option **Allen Text als Kurven exportieren**. Klicken Sie auf die Registerkarte **Druckvorstufe** und aktivieren Sie die Option **Schneidemarken**. Klicken Sie auf **OK**.

Hiermit ist Ihre Datei fertig und Sie können sie der Druckerei schicken.

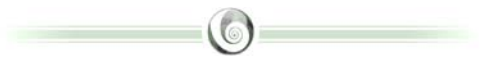

## **Zum Autor**

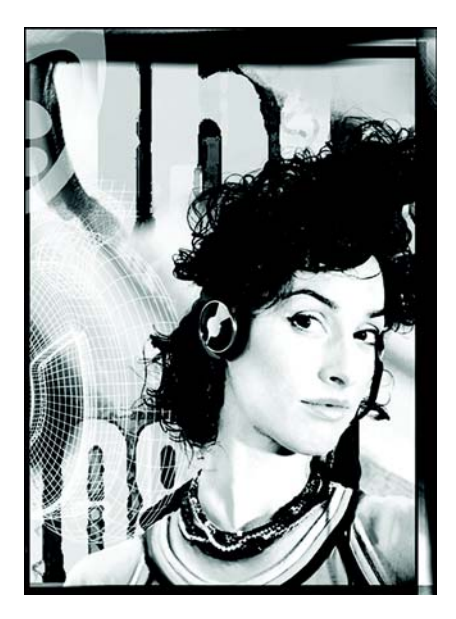

Michaela Maginot lebt in Unterhaching in der Nähe von München. An der Deutschen Meisterschule für Mode in München erwarb sie ihren Abschluss als Mode- und Kommunikationsgrafikerin. Im Jahr 1994 erhielt sie ein Stipendium der deutschen Bekleidungsindustrie. Seit 1995 ist Maginot als freiberufliche Grafikerin und künstlerische Leiterin in der Mode- und Designbranche tätig. 1998 entdeckte sie die Software-Branche für sich und kombinierte nüchterne Technik mit künstlerischen Elementen. Ihr Kundenkreis erstreckt sich auf Deutschland, Kanada, Singapur und Großbritannien.